No related topics were found.

**Home Page Wizard Glossary**

ANSISIA ANDIA ANDIA ANDIA ANDIA ANDIA<br>S **ASCII** AVI

Bitmap <u>BMP</u>

Caption bar <u>Check box</u> <u>Click</u> **Clipart Clipboard Close** Command <u>Cursor</u>

Dialog box Double-click

<u>Enable</u> Extension

Font

**GIF** 

**Hypermedia Hypertext** 

<u>Icon</u> **Internet** 

## JPEG (Joint Photographic Experts Group)

Linked object

**Maximize** Menu Menu bar **Minimize** Move

**PCX** Point size **PostScript** 

**Restore** 

Scroll bar <u>Size</u> <u>Switch To</u> System menu

Title bar

Uniform Resource Locator URLs

**Lycos Web Search Glossary**

### **ANSI**

The American National Standards Institute character set. It consists of 256 characters; the first 128 are the same as the ASCII character set.

### **ASCII**

The American Standard Code for Information Interchange character set, which consists of the characters available on a standard 128 character keyboard, including non-printable control codes such as carriage returns and page breaks.

### **AVI**

The filename extension (which stands for Audio Video Interleave) for a video for Windows file.

## **Bitmap**

An image composed of a series of pixels or dots.

### **BMP**

The filename extension for Windows bitmap files.

### **Check box**

A square box in a dialog box used to enable and disable options. An option is enabled when an X or a check mark appears in the check box, and is disabled when the check box is empty.

## **Click**

To press quickly and release the left mouse button.

### **Clipart**

Images that can be brought into Corel applications and edited or used as is. Corel offers a large selection of clipart in many formats. You can purchase additional images, including some in bitmap format, from commercial suppliers.

### **Clipboard**

A temporary storage area used to hold cut or copied information. You can paste the contents of the Clipboard into other programs that support the type of information that has been cut or copied. Information remains on the Clipboard until another cut or copy command is executed.

### **Command**

A word or phrase in a menu that initiates an action.

### **Cursor**

Also called the mouse pointer. It indicates the command, tool, or other screen item you want to select.

## **Dialog box**

A window displayed when additional information is needed to perform an action.

### **Double-click**

To press and release the left mouse button twice in quick succession.

### **Drag**

To move the mouse while holding down the left mouse button. Releasing the button completes the action.

### **Enable**

An option is enabled when there is a check mark beside it.

### **Extension**

The characters following the period in a filename that identify the type of information in the file. The .PCX extension, for example, indicates that the file contains a bitmap.

#### **Font**

A set of characters in a given typeface and point (see below). For example, 10 point Times Roman. Most fonts are available in families that include different weights or styles such as bold and italic.

# 10 pts 18 pts 36 pts

### **GIF**

The filename extension for files in a bitmap format that is commonly used to store digitized color photographs. Corel applications can import files in this format.

## **Hypermedia**

Hypertext that includes or links to other forms of media.

## **Hypertext**

Text that, when selected, has the ability to present connected documents.

### **Icon**

A pictorial representation of a tool, object, file, or other program item. An item is selected by clicking once, or sometimes double-clicking, on its icon.

### **Internet**

The global collective of computer networks.

### **JPEG (Joint Photographic Experts Group)**

An international standard for image compression that offers compression with almost no losses at ratios up to 20 to 1.

### **Linked object**

In Object Linking and Embedding (OLE), information from a source file has been inserted into a file (the destination file), and maintains a link to the source file. Changes made to the information in the source file are automatically made to the information in the destination files.

### **Menu**

A list of commands that appears when you choose a name in the menu bar. The menu bar appears below the title bar which is at the top of the window.

### **Menu bar**

The bar near the top of the window that contains the names of the program menus.

### **Paste**

To place something from the Windows Clipboard into the active area.

### **PCT**

The filename extension for vector graphics files used by Macintosh computers.

## **PCX**

The filename extension for bitmap files created by paint programs such as PC Paintbrush.

### **Point size**

Typographic unit of measurement equal to 1/72 inch.

10 pts 18 pts 36 pts

## **PostScript**

A page-description language or protocol by which programs describe text and graphics output they want for a printer.
# **SGML**

Standard Generalized Markup Language. A generic language for representing documents.

# **Title bar**

The bar along the top of a Windows application that contains the name of the application, the and the Maximize and Minimize buttons.

# **URLs**

Uniform Resource Locators Standardized formatted entities within HTML documents which specify a network service or document to link to.

### **Minimize**

Minimize reduces the window to an icon beside the clock on the task bar. This action occurs when you either choose the Minimize command from the System menu or click the left button in the upper right-hand corner of the window.

### **Maximize**

Maximize increases the window to the size of your screen. This action occurs when you either choose the Maximize command from the System menu or click the right button in the upper right-hand corner of the window.

# **Size**

Size allows you to drag a border on the window to resize it.

# **Close**

Close shuts down the window.

# **Restore**

Restore returns the window to its original size.

# **Move**

Move allows you to drag the window to a new location.

# **Switch To**

Switch To displays the Task List from which you can activate another application.

# **Caption bar**

Caption bar displays the name of the current directory contents and pane.

# **Scroll bars**

Scroll bars advance the information in the current panel.

#### **Uniform Resource Locator**

Uniform Resource Locator (URL) is a unique address that identifies a Web site. Every site on the Web has a unique URL in the same way that all humans have unique fingerprints. If an application sends a URL to the Windows 95 operating system, Windows 95 launches the Web browser that you have on your system and goes to the site specified by the URL.

### **System Menu**

System menu is activated by clicking on the Lycos Web Search icon in the upper-left corner of the Lycos Web Search window. It contains commands which allow you to restore, move, size, minimize, maximize and close the Lycos Web Search window.

### **Lycos Web Search Overview**

Lycos Web Search is a time saving utility that searches the Lycos database for specific information on the World Wide Web (the Web). To find specific information on a Web site, you type a keyword as search criteria for Lycos Web Search. Lycos Web Search will search the database and list the site titles with the keywords that match your criteria. You only need to go in and look at the sites that you select from the list.

You can list up to a hundred different Web sites. The searching process is simple and takes little effort. Start Lycos Web Search, type a keyword and click Find Now. The search process can continue in the background while you are working in another application.

Using Lycos Web Search and the Lycos database on CD ROM lets you find information quickly with the widest possible retrieval of information on the Internet. You do not need to know in advance what hierarchical category your desired information may fit into, and you can to fine-tune the search by viewing abstracts of the Web sites. The Lycos database currently contains three kinds of files: HTTP files, Gopher files, and FTP files. Lycos does not include URLs with question marks or equals signs , since many of those are simply CGI-BIN script output. Also included is information about the file type, which lets you find image files, sound files, full-motion video files, and other non-text files.

The abstracts extracted from the Lycos database may display the following information:

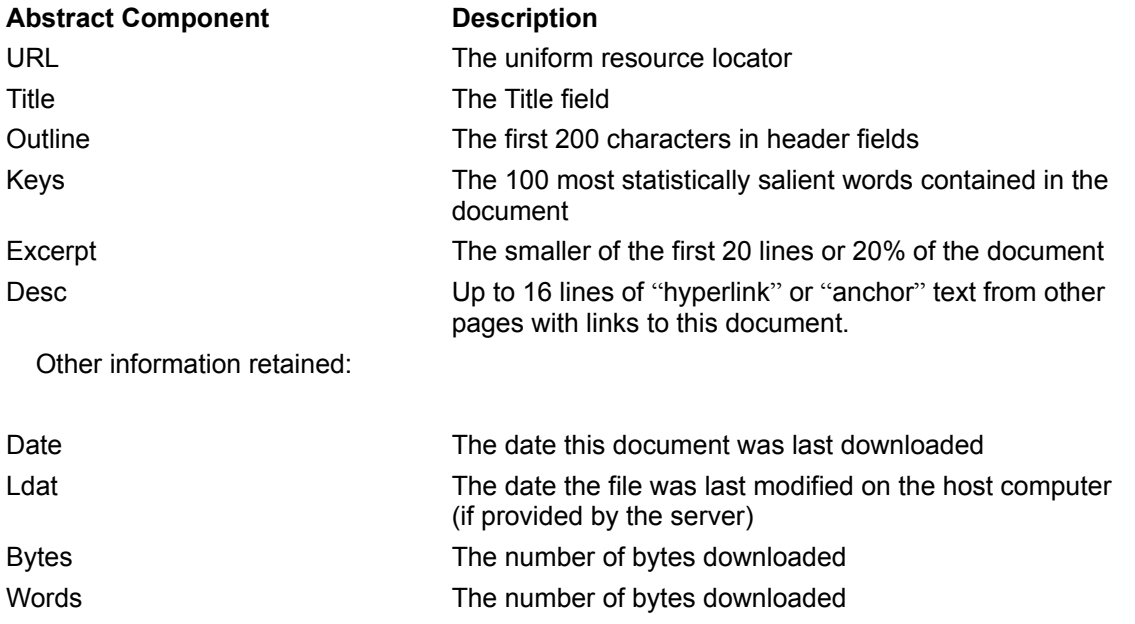

*{button ,AL(`Getting started;How to;How Lycos Web Search works;Keyboard Short-cuts')} Related Topics*

### **How Lycos Web Search works**

When you start Lycos Web Search for the first time, you need to add a Web browser that is compatible with Lycos to use all the features of Lycos Web Search. Any additional criteria to the search will provide you with a closer match. After Lycos Web Search has searched the Web and provided you with information based on your criteria, you can specify another search by changing the keywords and clicking New Search. You can leave Lycos Web Search running in the background and it will scan Web sites title and find matches to your criteria while you work in another application.

# *{button ,AL(`Getting started;Lycos Web Search Overview')} Related Topics*

### **Getting started**

### **Add a Web browser**

Before Lycos Web Search can start working for you, you need to add a Web browser that is compatible with Lycos to use all the features of Lycos Web Search.

### **Set the search criteria**

After you've added a Web browser, you must set the search criteria (keywords) so that Lycos Web Search knows what to search for.You can add many keywords to the Lycos Web Search search window. There are many other search functions that you can perform with Lycos Web Search. If you want some ideas, look at the How to section in this help file.

### **Check the list of Web sites found**

Lycos Web Search searches the database for possible matches with the search criteria then displays a list of Web sites in the text box below. You read the list of Web site title for information you seek.

### **View the Web site**

If you want to view the site, just double click on any of the Web site addresses in the list and Lycos Web Search will attempt to launch your Web site browser. If Lycos Web Search can't find your Web browser, you will have to tell Lycos Web Search where to find it.

*{button ,AL(`How to;How Lycos Web Search works;Lycos Web Search Overview')} Related Topics*

# **Exit command**

*Commands:* Exit

Shortcuts: *Alt+F4*

If you want to stop Lycos Web Search from running on your system, you can exit the application. You may also run other applications and leave Lycos Web Search running in the background.

# **To exit Lycos Web Search:**

1. From the System menu, choose the Close command.

### **To leave Lycos Web Search running in the background:**

1. From the System menu, choose the Minimize command.

### **Using Help command (Help button)**

If you require help performing any function in Lycos Web Search, extensive on-line help is included in the software. If you are unsure of the operation of any button command or the procedure for a specific function, the on-line Help in Lycos Web Search can probably help you. You can browse through this Help file to become familiar with the help features available in Lycos Web Search.

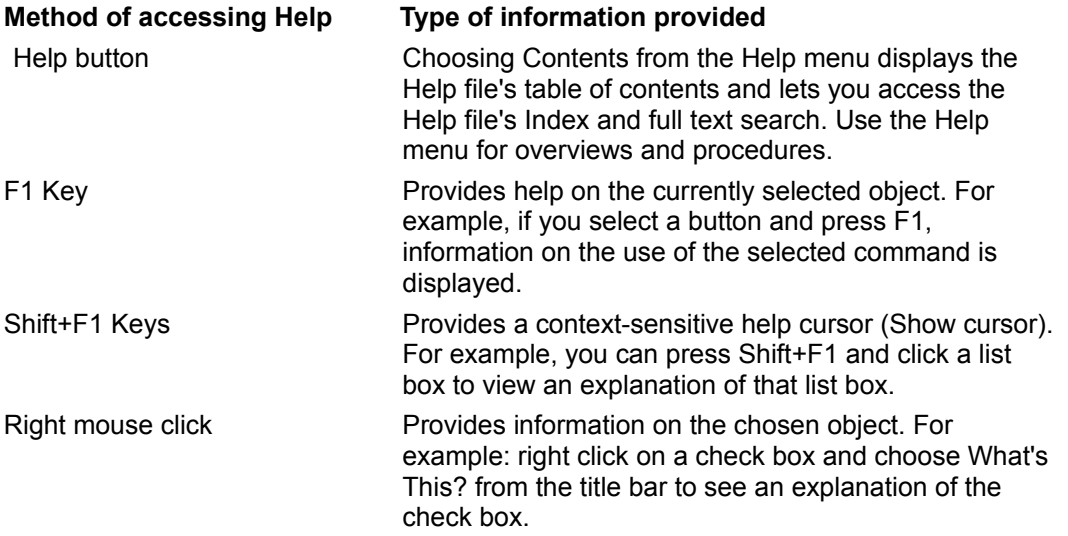

#### **To open the online Lycos Web Search Help files:**

1. From the Help menu, choose the Contents command or press the F1 key.

### **To display Help for a specific command:**

- 1. Highlight the command.
- 2. Press the F1 key.

#### **To display Help for a specific dialog box:**

1. Press the Help button on the dialog box.

#### **To display Help for window elements such as buttons and list boxes:**

1. Press the Shift and F1 keys at the same time and then click the element.

#### **To display Help for screen elements such as the scroll bars**

1. Press the Shift and F1 keys at the same time and then click the element.

# **About Lycos Web Search command (Help button)**

Displays information about copyright, version for Lycos Web Search. **To display the version of Lycos Web Search**

1. From the Help menu, choose the About command.

### **New Search**

*Commands:* New *Shortcuts:* Alt+N

Lycos Web Search lets you make new searches to find information from several Web sites. You may want to combine different keywords to find specific information at different Web sites. For example, you can to find a list of web sites offering sports topics and another list on Web sites with news topics. The New command clears the Lycos Web Search window of all Web sites so that you can start a new search. As you add keywords separated by spaces to the "keywords to search for" text box, Lycos Web Search then searches the Lycos database and displays the Web sites in a list. The list of found Web sites is sorted in order of relevance to your search criteria, and among similar items, the most popular sites are listed first.

# **To start a new search of Web sites:**

- 1. Click New Search.
- 2. Type your criteria in the Keywords to search for text box.
- 3. Click Find Now.

# **Find Now**

*Commands:* New

*Shortcuts:* Alt+F

Lycos Web Search searches the Lycos database for information from several Web sites. You may want to combine different keywords to find specific information at different Web sites. For example, you can find a list of web sites offering sports topics and another list on Web sites with news topics. The Find Now command starts the searching process of the database then displays a list of Web sites that match the search criteria. The list of found Web sites is sorted in order of relevance to your search criteria, and among similar items, the most popular sites are listed first.

# **To start a search of Web sites:**

- 1. Type your criteria in the Keywords to search for text box.
- 2. Click Find Now.

# **Submit Search to Lycos**

*Commands:* New

*Shortcuts:* Alt+L

Lycos Web Search searches the Lycos database for information from several Web sites. You may want to combine different keywords to find specific information at different Web sites. For example, you can find a list of web sites offering sports topics and another list on Web sites with news topics. The Find Now command starts the searching process of the database then displays a list of Web sites that match the search criteria. The list of found Web sites is sorted in order of relevance to your search criteria, and among similar items, the most popular sites are listed first.

### **To submit search to Lycos:**

- 1. Type your criteria in the Keywords to search for text box.
- 2. Click Find Now button.
- 3. Click Submit search to Lycos button.

### **Note**

 $\blacksquare$ A list of matched Web sites must be generated before you can submit your search to the Lycos database.

### **Stop**

*Commands:* New *Shortcuts:* Alt+S

Lycos Web Search searches the Lycos database for information from several Web sites. You may want to combine different keywords to find specific information at different Web sites. For example, you can find a list of web sites offering sports topics and another list on Web sites with news topics. The Stop command stops the searching process of the database then displays a list of Web sites that match the search criteria before you clicked the Stop button. The list of found Web sites is sorted in order of relevance to your search criteria, and among similar items, the most popular sites are listed first.

### **To stop search:**

- 1. Type your criteria in the Keywords to search for text box.
- 2. Click Find Now button.
- 3. Click Stop.

### **Keywords tab**

Displays search options to find specific information at different Web sites with help of the Lycos database.

**Keywords to search for text box** identifies the search criteria (keywords separated by spaces) to find specific information from Web site(s).

**Match any term (OR) check box** chooses the first word OR the second word OR the third word (...) and matches any one of these with a word in a Web site title.

**Match any term (AND) check box** chooses the first word AND the second word AND the third word (...) and matches all of these with a words in a Web site title.

**Only find button** places a limitation on the number of Web sites matching the search criteria.

**Submit search to Lycos button** sends the list of found Web sites to Lycos to create a list of abstracts on each Web site found.

**Find Now button** Searches the database using the search criteria in the Keywords to search for text box.

**Stop button** Stops searching the database for specific information.

**New Search button** clears the list box of all web sites found.

**Help button** displays Lycos Web Search online Help.

# **Advanced Search tab**

Lets you configure the Lycos Web Search matching process used to search the database for Web site titles.

**Loose check box** matches words very loosely accepting many variations. For example, a matched word in the title may be plural, or end in "ing", or fit within a larger word. Web Find matches the web site title with your criteria to .1 points.

**Fair check box** matches words fairly accepting a few variations. For example, a matched word in the title may be plural, or end in "ing", or fit within a larger word. Web Find matches the web site title with your criteria to .3 points.

**Good check box** matches words accurately accepting a variation. For example, a matched word in the title may be plural, or end in "ing", or fit within a larger word. Web Find matches the web site title with your criteria to .5 points.

**Close check box** matches words very closely accepting many variations. For example, a matched word in the title may be plural, or end in "ing", or fit within a larger word. Web Find matches the web site title with your criteria to .7 points.

**Strong check box** matches words exactly with no variations. For example, a matched word in the title matches exactly your keywords. Web Find matches the web site title with your criteria to .9 points.

**Help button** displays Lycos Web Search Online Help.

# **Keyboard Short-cuts**

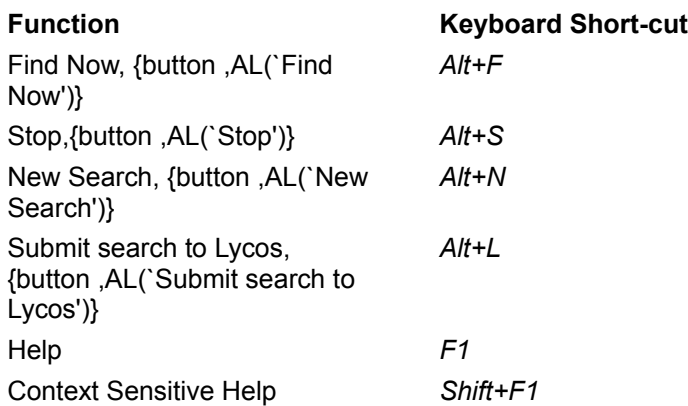

### **How to...**

# **Using Lycos Web Search**

display the version of Lycos Web Search that you're using exit Lycos Web Search start a new search of Web sites start a search of Web sites submit search to Lycos stop search leave Lycos Web Search running in the background

# **Help topics**

display Help for a specific command display Help for a specific dialog box display Help for window elements such as buttons and list boxes display Help for screen elements such as scroll bars

open the online Lycos Web Search Help files display version of Lycos Web Search

### **Web site descriptions**

The Web sites are given text descriptions(abstracts) and addresses, the abstract of the Web site describes what subject is displayed there. "Changed" indicates the site has been updated since the last time you viewed it. "Unavailable" indicates that Lycos Web Search was unable to find the selected site at the Internet address defined in the properties of the icon. "Updating" indicates that Lycos Web Search is in the process of checking the site to see if it has changed since it was last viewed.

If the status of a Web site is shown as Unavailable or the icon has an X through it, it may be the result of communication problems on the network or an incorrect Internet address in the Target URL (URL) box for the Web site.

Using Lycos Web Search and the Lycos database on CD ROM lets you find information quickly with the widest possible retrieval of information on the Internet. You do not need to know in advance what hierarchical category your desired information may fit into, and you can to fine-tune the search by viewing abstracts of the Web sites. The Lycos database currently contains three kinds of files: HTTP files, Gopher files, and FTP files. Lycos does not include URLs with question marks or equals signs , since many of those are simply CGI-BIN script output . Also included is information about the file type, which allows you to find image files, sound files, full-motion video files, and other non-text files.

The abstracts extracted from the Lycos database may display the following information:

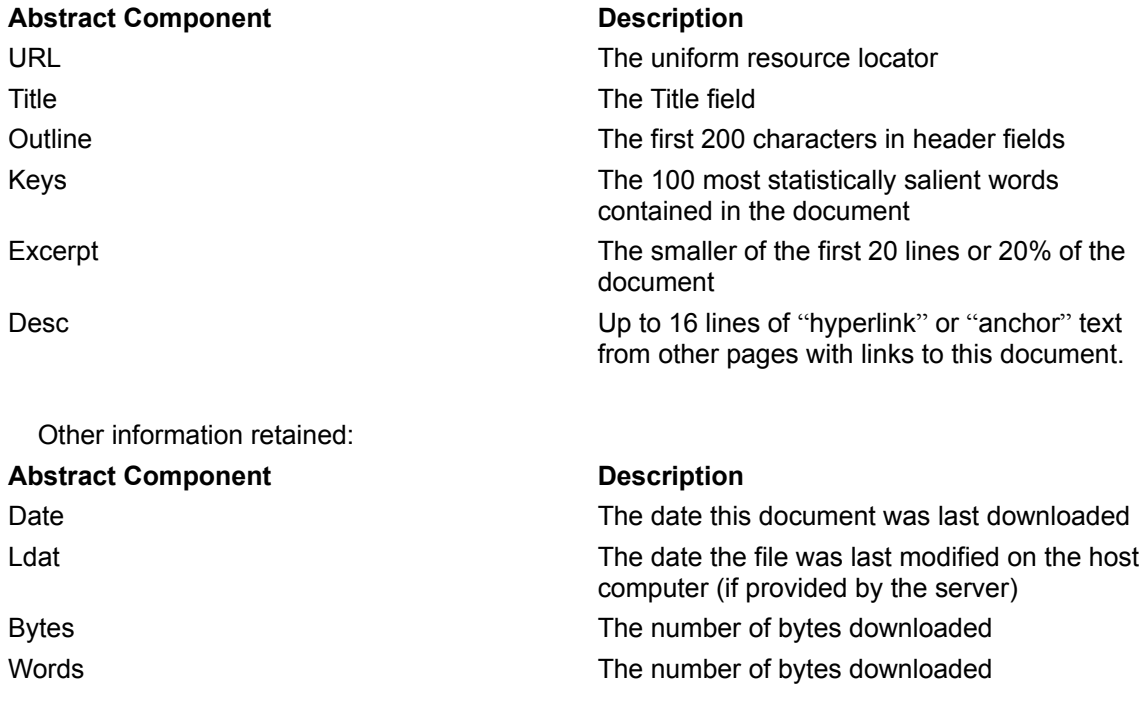

Contents command start

Click to display copyright and version information on Lycos Web Search.

Click to display copyright and version information on Lycos Web Search.

Click to display copyright and version information on Lycos Web Search.

Click the Help button to display Lycos Web Search Online Help.

The frame of the application.
Click on icon to show an animation of the credits for the application.

A logo of the Internet Mania tools.

A list of the Web sites found using your search criteria.

Searches the database using the search criteria in the *Keywords to search for* text box.

Stops searching the database for specific information.

Clears the list box of all Web sites found.

 Identifies the search criteria (keywords separated by spaces) to find specific information from Web site(s).

Chooses the first word OR the second word OR the third word (...) and matches any one of these with a word in a Web site title.

 Chooses the first word AND the second word AND the third word (...) and matches all of these with a words in a Web site title.

Matches words very loosely accepting many variations. Web Find matches the web site title with your criteria to .1 points.

Matches words fairly accepting a few variations. Web Find matches the web site title with your criteria to .3 points.

Matches words accurately accepting a variation. Web Find matches the web site title with your criteria to .5 points.

Matches words very closely accepting many variations. Web Find matches the web site title with your criteria to .7 points.

Matches words exactly with no variations. Web Find matches the web site title with your criteria to .9 points.

 Type a value or use the arrows to set the number of Web sites you want Lycos Web Search to display in the list.

Click the arrows to scroll up or down the list of Web sites.

The keyword chosen from the search criteria used to match this Web site title.

 Type a value or use the arrows to set the number of Web sites you want Lycos Web Search to display in the list.

 Identifies the search criteria (keywords separated by spaces) to find specific information from Web site(s).

Click one of the check boxes to chose the type of search you want.

A list of the Web sites found with Lycos Web Search based on your search criteria.

Sends the list of found Web sites to Lycos to create a list of abstracts on each Web site.

Click to run an animation that displays the application's credits.

An image of the Lycos Web Search application.

The name of the application.

Displays copyright information on Lycos Web Search.

Displays information on which version of the application is running.